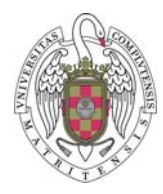

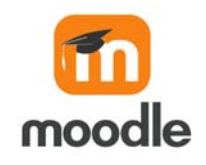

## TALLERES EN MOODLE 3.4

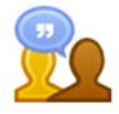

Luis Hernández Yáñez, abril de 2020

## ¿Qué es un taller en Moodle?

La herramienta Taller de Moodle permite el envío de tareas por parte de los estudiantes y una revisión por pares de esos envíos por parte de los propios estudiantes. El profesor o profesora ha de diseñar tanto las tareas como los criterios de revisión. La calificación de cada estudiante se obtiene tanto por las evaluaciones de su trabajo realizadas por otros estudiantes, como por las evaluaciones realizadas por él o ella de los trabajos de otros.

#### Fases de la herramienta Taller

Un taller de Moodle pasa por las siguientes fases:

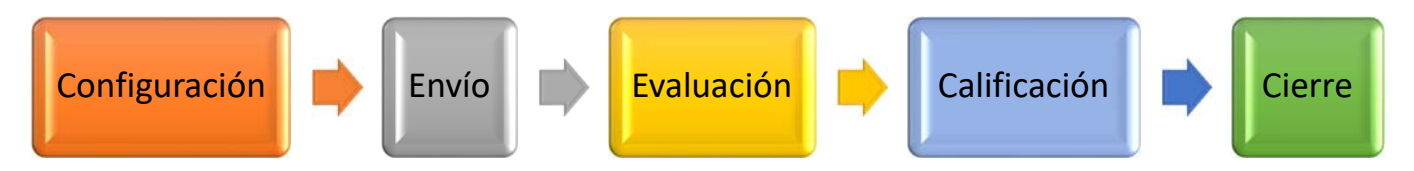

## Fase de Configuración

En esta primera fase, además de describir el taller, se establecen las instrucciones de envío y el formato de evaluación. Al añadir un taller en el espacio virtual se va automáticamente a la página de configuración, al igual que en otras herramientas de Moodle.

En la página de configuración, además de las secciones comunes a otras herramientas de Moodle (General, Ajustes comunes, Plagio, Restricciones de acceso, Marcas, Competencias y, si acaso, Finalización de la actividad), encontrarás otras secciones más específicas:

 $\triangleright$  Ajustes de calificación: eliges la estrategia de calificación, el peso en la calificación final de la calificación obtenida por el trabajo realizado y la calificación de las evaluaciones realizadas.

Las estrategias posibles son las siguientes:

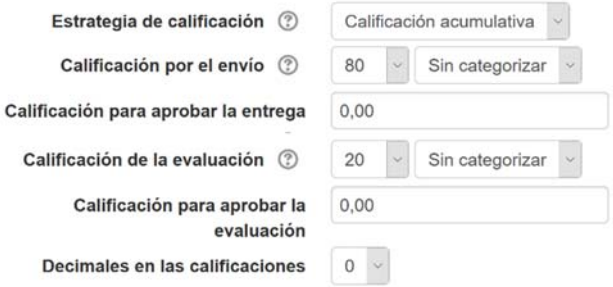

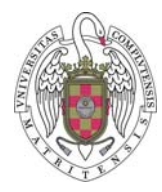

# Universidad Complutense de Madrid Campus Virtual

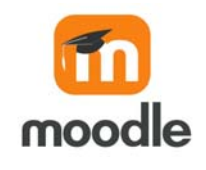

- Calificación acumulativa: A cada criterio del formulario de evaluación se le asigna una calificación, bien numérica o usando una escala existente, y un peso (1‐16).
- Comentarios: Los criterios simplemente se comentan, no habiendo calificación.
- Número de errores: Cada criterio se corresponde con un posible error y peso.
- Rúbrica: Cada criterio tiene varios aspectos, cada uno con una puntuación asociada.

En la sección Comentarios se puede hacer que en cada criterio se pueda añadir un comentario si se quiere y que igualmente se incluya una realimentación general.

- Parámetros de los envíos: instrucciones para los envíos y número de archivos a enviar con sus tipos y tamaños máximos (o si se admiten fuera de plazo).
- $\triangleright$  Configuración de la evaluación: instrucciones para la evaluación y si se permite que se evalúe el propio trabajo.
- $\triangleright$  Disponibilidad: fechas para las fases...

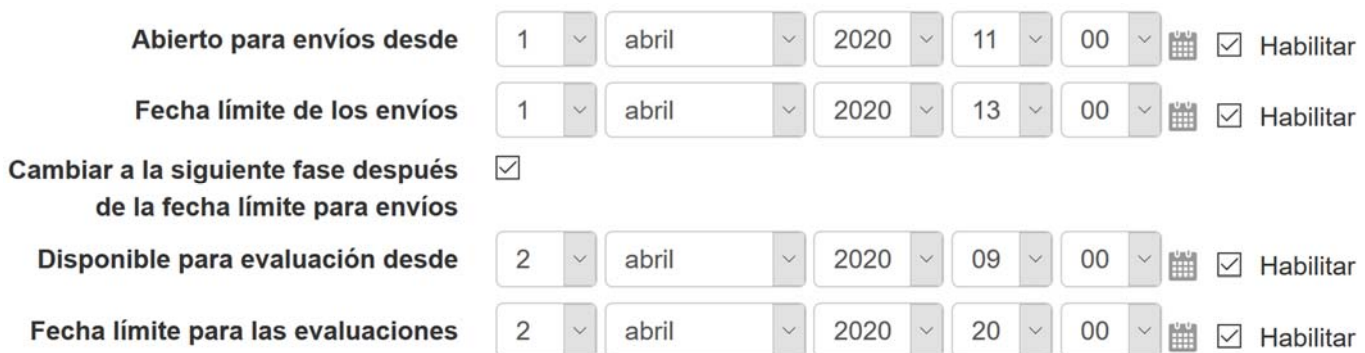

## Estado del taller

Cuando se pulsa sobre el taller en el espacio virtual, se ve información sobre su estado:

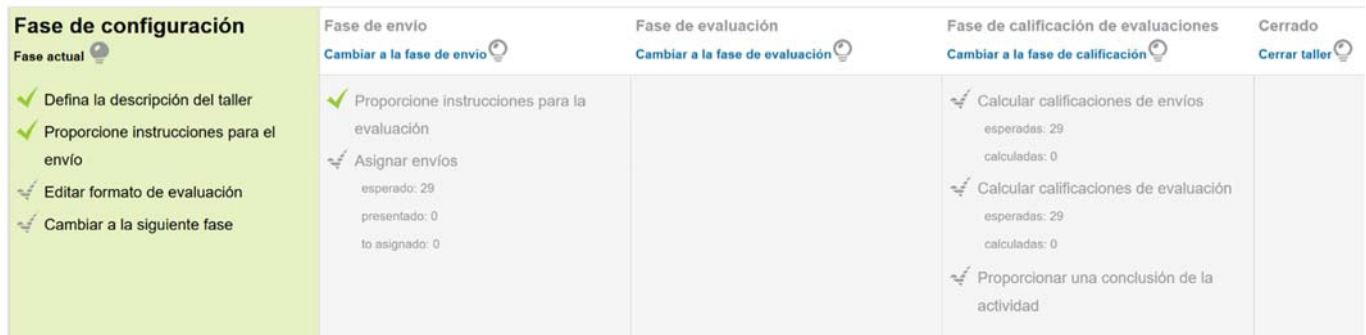

La fase actual tiene un fondo verde y cada tarea que se ha de realizar se muestra como ya realizada (con *check* verde) o por realizar. Para realizarla basta pulsar sobre su nombre.

Por ejemplo, en la fase actual todavía no hemos editado el formulario de evaluación. También podemos forzar que se pase a la siguiente fase, independientemente de que se haya configurado el paso en determinada fecha y hora.

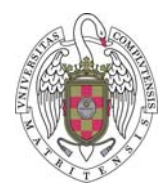

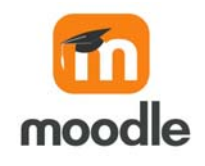

## El formulario de evaluación

La evaluación del trabajo de los estudiantes se realiza por medio de un formulario que consta de una serie de criterios o aspectos a evaluar. Ya hemos visto cómo son los criterios para cada estrategia de calificación. Por ejemplo (escalas previamente creadas):

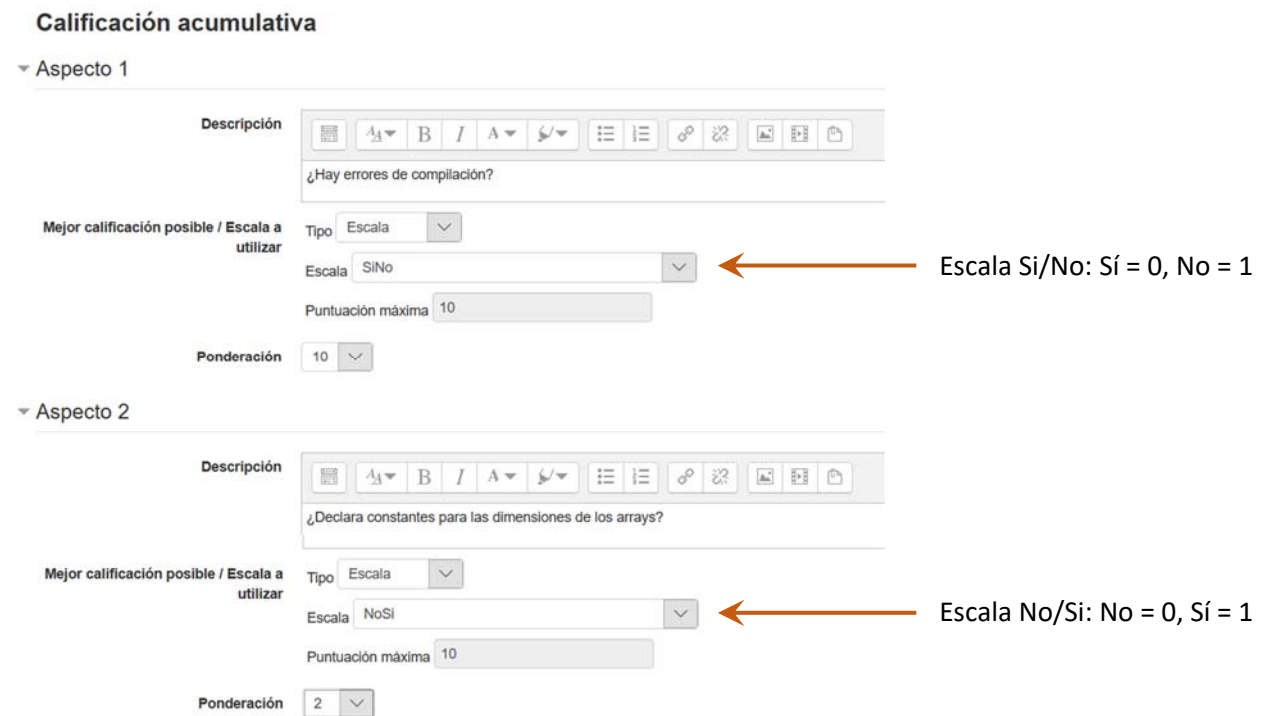

Más información sobre las estrategias de calificación: https://docs.moodle.org/all/es/Estrategias\_de\_calificaci%C3%B3n\_de\_taller

## Fase de Envío

Durante la fase de envío hemos de indicar cómo se ha de realizar la asignación de los envíos a los estudiantes para la fase de evaluación. Esa asignación puede ser:

- Manual: El profesor o la profesora asignan manualmente los envíos a los estudiantes.
- $\triangleright$  Aleatoria: El sistema asigna de forma aleatoria los envíos a los estudiantes. En ambos casos, la asignación se realiza cuando lo indique el docente.
- Programada: una vez que se pasa a la fase de evaluación, se asignan automática y aleatoriamente los envíos a los estudiantes.

En los dos últimos casos se indica cuántos envíos se han de asignar a cada estudiante.

En el cuadro de esta fase hay un enlace para configurar la asignación programada. Este enlace lleva a una página en la que se pueden configurar los tres métodos de asignación. Para las asignaciones aleatoria y programada se debe especificar el número de envíos que ha de evaluar cada estudiante e indicar si los estudiantes que no hayan realizado estudios pueden realizar evaluaciones o si se funciona en modo de grupos.

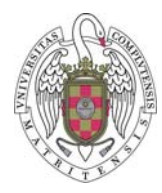

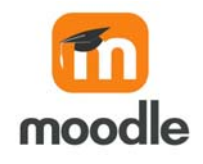

## Fase de Evaluación

Cuando se pasa a la fase de evaluación y se asignan los envíos a los estudiantes, éstos acceden a los archivos enviados por los otros estudiantes que se les han asignado y para cada estudiante responden el formulario de evaluación; con sus respuestas se asigna una calificación.

## Fase de Calificación

Cuando termina la fase de evaluación, el sistema pasa a la fase de calificación, en la que asigna a cada estudiante sus dos calificaciones:

- $\triangleright$  Calificación del envío: se obtiene como la media de las calificaciones asignadas por los estudiantes que han evaluado el envío del estudiante.
- Calificación de las evaluaciones: se obtiene comparando cada evaluación realizada por el estudiante con el resto de evaluaciones realizadas por los otros estudiantes para el mismo envío.

En esta fase, debajo del cuadro de fases se muestran las calificaciones:

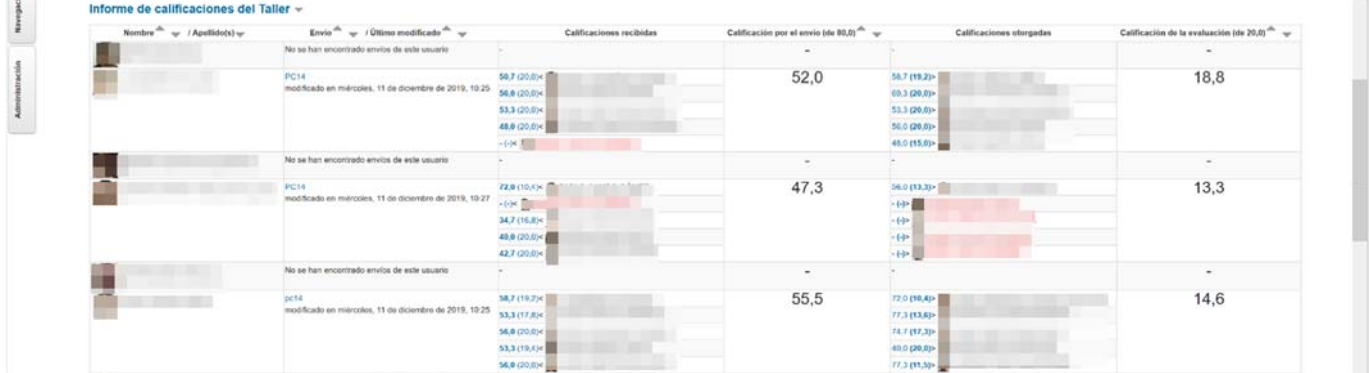

En rojo figuran los estudiantes que no han realizado algunas de las evaluaciones que se les asignaron.

Al principio del listado hay un desplegable que permite elegir cómo se ha de realizar la comparación de las evaluaciones realizadas a un envío. Los valores posibles son: muy laxa, laxa, justa, estricta y muy estricta. Si se cambia este valor habrá que pulsar el botón **Recalcular las calificaciones** para que apliquen los cambios.

#### Cierre del taller

Una vez que se pasa (manualmente) a la fase de cierre se consolidan las calificaciones asignadas a los estudiantes.

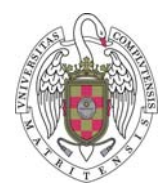

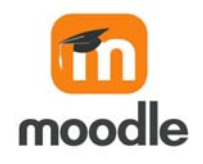

## Anexo: Un ejemplo

#### Tareas

En el taller los estudiantes tenían que enviar dos archivos: uno con el código de declaración de las estructuras de datos para una aplicación de vuelos de compañías aéreas en un aeropuerto y el otro con un procedimiento de lectura de datos de las ventas de un supermercado que hay que añadir a un programa que ya contiene las declaraciones. Los estudiantes dispusieron de la descripción de las tareas en un PDF.

#### Configuración

Se mantiene la estrategia de calificación acumulativa, la proporción 80%/20% para las calificaciones del trabajo y de las evaluaciones, y un decimal para esas calificaciones.

Los envíos serán de dos archivos .cpp como máximo, y no se admiten envíos fuera de plazo.

Los estudiantes no pueden evaluar su propio trabajo y no se permiten comentarios.

La fase de envío duró 1 hora y 20 minutos, y se desarrolló en una clase de laboratorio. La fase de evaluación empezó justo después y duró 10 horas.

#### Formulario de evaluación

Consiste en 12 preguntas para el primer ejercicio y 12 para el segundo, todas de tipo Escala. Los estudiantes simplemente tienen que elegir entre 'Sí' y 'No' para cada afirmación.

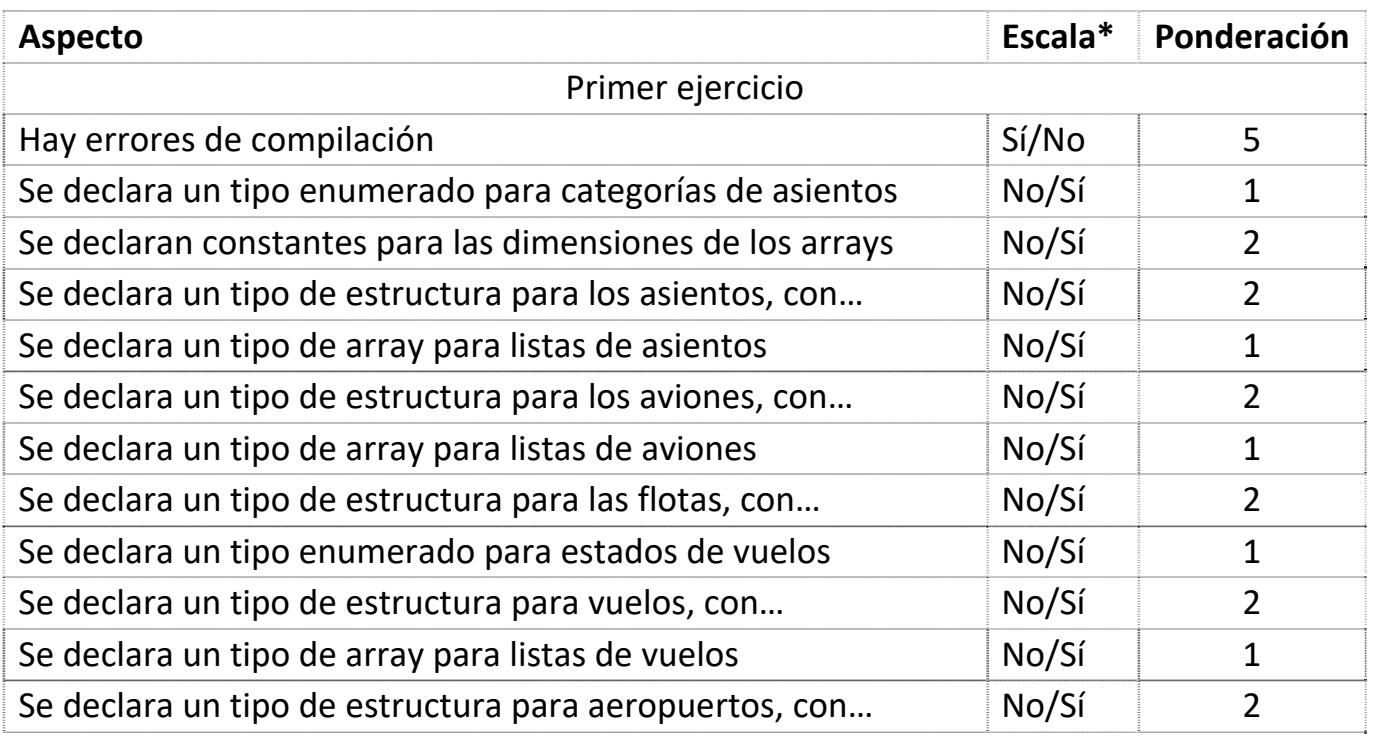

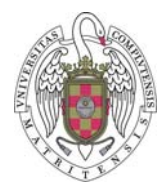

# Universidad Complutense de Madrid Campus Virtual

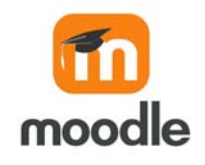

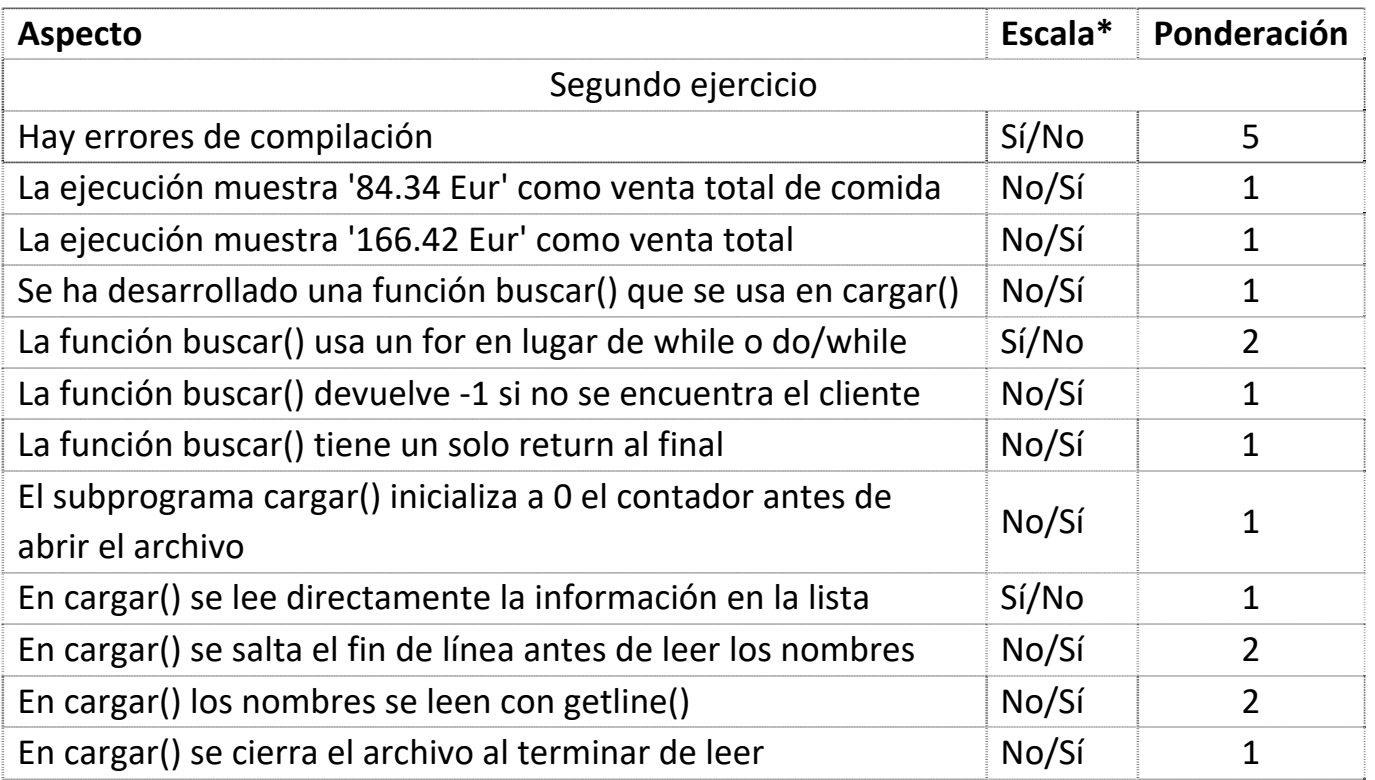

(\*) Las escalas personalizadas se crean previamente en la configuración del libro de calificaciones.

#### Desarrollo de la evaluación

16 de los 28 estudiantes realizaron envíos (en un caso sólo de uno de los ejercicios).

Un estudiante no realizó ninguna evaluación, otro sólo una y otro sólo tres. Los demás (13) realizaron sus cinco evaluaciones.

En general las calificaciones asignadas al trabajo de cada estudiante por sus evaluadores son bastante parecidas (diferencias de menos de 10 puntos sobre 80), aunque hay unos pocos casos en los que hay demasiadas diferencias (30 o más puntos sobre 80), lo que puede deberse a no entender bien algunos aspectos.

Cálculos de las calificaciones:

Por ejemplo, un estudiante recibe estas cinco calificaciones: 58.7, 53.3, 56.0, 53.3 y 56.0

La media, 55.5, se le asigna como calificación de su trabajo.

El estudiante en sus evaluaciones de los trabajos de otros estudiantes otorgó las siguientes calificaciones (entre paréntesis la calificación media obtenida por el evaluado): 50.7 (52.0), 56.0 (55.5), 40.0 (50.7), 53.3 (52.7) y 69.3 (68.7). Excepto en un caso, sus calificaciones están muy cerca de las calificaciones medias de los estudiantes evaluados, por lo que hay una confianza muy alta en sus evaluaciones y la fórmula utilizada otorga 19.0 sobre 20.

La calificación final del estudiante es 55.5 + 19.0 = 74.5 (o 7,45 sobre 10).